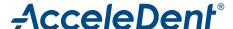

# Practice Integration Quick Start Guide

The AcceleDent App works by connecting to your AcceleDent Optima™ via Bluetooth®. Pairing unlocks great features to monitor your patients' treatment and optimize the clinical outcomes.

## **Download**

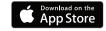

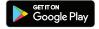

Please install the free AcceleDent App.

Android™ Device: Search in Android Market or Google Play™ Store for the AcceleDent App. Apple® Device: Search in Apple App Store® for the AcceleDent App.

## Registration

An AcceleDent App account has already been created for your practice.

- You will receive an email sent from customerservice@orthoaccel.com in your inbox. Please also check your spam and junk folder.
- Please confirm your New MyAcceleDent Account by clicking on the link.
- Once your email is confirmed you will be presented a link to take you to a new screen to set your password containing the following requirements then submit. 6 letters, 1 number, 1 character
- Go back to MyAcceleDent.com. Type in email for User ID and then Password. Please use the email address the confirmation mail was sent to. You now have setup your access to the practice account.

### Home Screen

The Home screen for practices will be the Usage Library with all Active Patients visible. Patients are searchable and sortable by name and ranking.

- Ranking is each patient's overall compliance. Green indicates "over 80% compliance", grey indicates "60-80% compliance" and red indicates "under 60% compliance".

#### Click on a patient's name to see their dashboard. This at-a-glance usage data for all your AcceleDent Optima patients allows for proactive case management.

## Menu

The three horizontal bars icon in the app indicates the Menu. The Menu will always be visible on the web portal on the left hand margin.

- Tap on the Menu in order to navigate across screens.
- A green number next to a Menu icon indicates notifications.

## A Direct Link To Your Patients

There are two ways to add patients:

- 1. The practice may scan package QR codes using the mobile app to link the device directly to the practice.
- Go to Community or Usage Library.
- Click on the (+) icon in the top right corner, and Choose QR code.
- Find QR code on the label for each device and scan in. You will receive a notice in the portal of a successful scan but you will not see the devices.
- When the patient registers and links their device, the practice will automatically be connected.

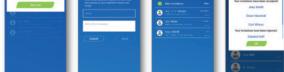

Note: If the patient hasn't registered yet, the invitation will wait in the system until the patient's account is set up.

- 2. The practice may connect with the patient through the app or web portal through an Email link.
- Go to Community or Usage Library.
- Click on the (+) icon in the top right corner, and tap on Email.
- Fill in the patient's email address and tap send.
- You will be notified when your patients add you.

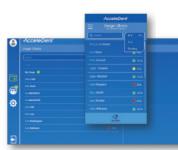

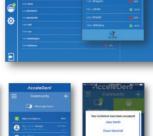

## AcceleDent®

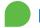

#### **Patient Information**

Not only do you have usage data from the patient dashboard, but you also have basic patient information in a variety of ways.

- The information icon (i) will show basic information, as well as a link to Go to Messages or the ability to Archive Patient.
- When you are on the Community screen, the information icon (i) will again show you basic information and a link back to the Patient's Usage History.

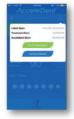

#### Tracking Patient Progress

- Once you click on an individual patient you will first see their overall usage within the last 30 days.
- Global Ranking is the individual patient usage compared to all AcceleDent patients worldwide - the higher the better.
- Scroll down and you will be able to see more usage details: days of correct use, overuse and missed sessions the last 30 days.
- Green indicates "good", orange indicates "overuse" and red indicates "missed" sessions.
- This dashboard will also show you at what time of day the patient used AcceleDent: "light blue" indicates morning, "blue" indicates day and "dark blue" indicates night.

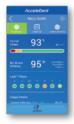

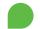

### Patient Progress Calendar

- If you tap on Calendar the entire month will be displayed
- When you select a certain day you will get more information about when during the day the patient used AcceleDent.

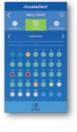

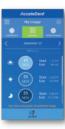

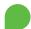

#### Community for Clinical Questions

Direct messaging to your AcceleDent patients is available for encouragement, treatment reminders, and any other important notifications as you see fit.

- Use the Community tab to send messages to patients by tapping on the patient's name and type a message.
- For Patients that are doing a great job, don't hesitate to drop a line of congratulations.
- For Patients that are struggling to remember to use AcceleDent, reach out and encourage them, by message through the app.
- Patients can also directly communicate back to the practice and may feel more "linked in" with their treatment team between appointments.

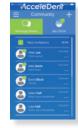

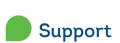

In the Support menu you can find more **useful information** about your **Account ID**, AcceleDent, how to set up **Notifications** as well as useful **Videos and Instructions**. You can also choose different **Time Zones** and **Languages**.

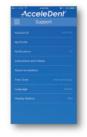

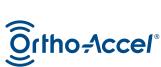

OrthoAccel Technologies Germany GmbH sales.emea@orthoaccel.com

www.acceledent.eu